### tripsource

# Los viajes de negocios son mejores con TripSource.

TripSource® mejora los viajes de negocios a través de experiencias personalizadas, interacciones significativas, y transacciones que ahorran tiempo y dinero.

La nueva experiencia de escritorio ofrece a los viajeros y organizadores de viajes un inventario inigualable con las mejores tarifas y tasas, una navegación intuitiva y capacidades de autogestión mejoradas que potencian la autonomía de los usuarios.

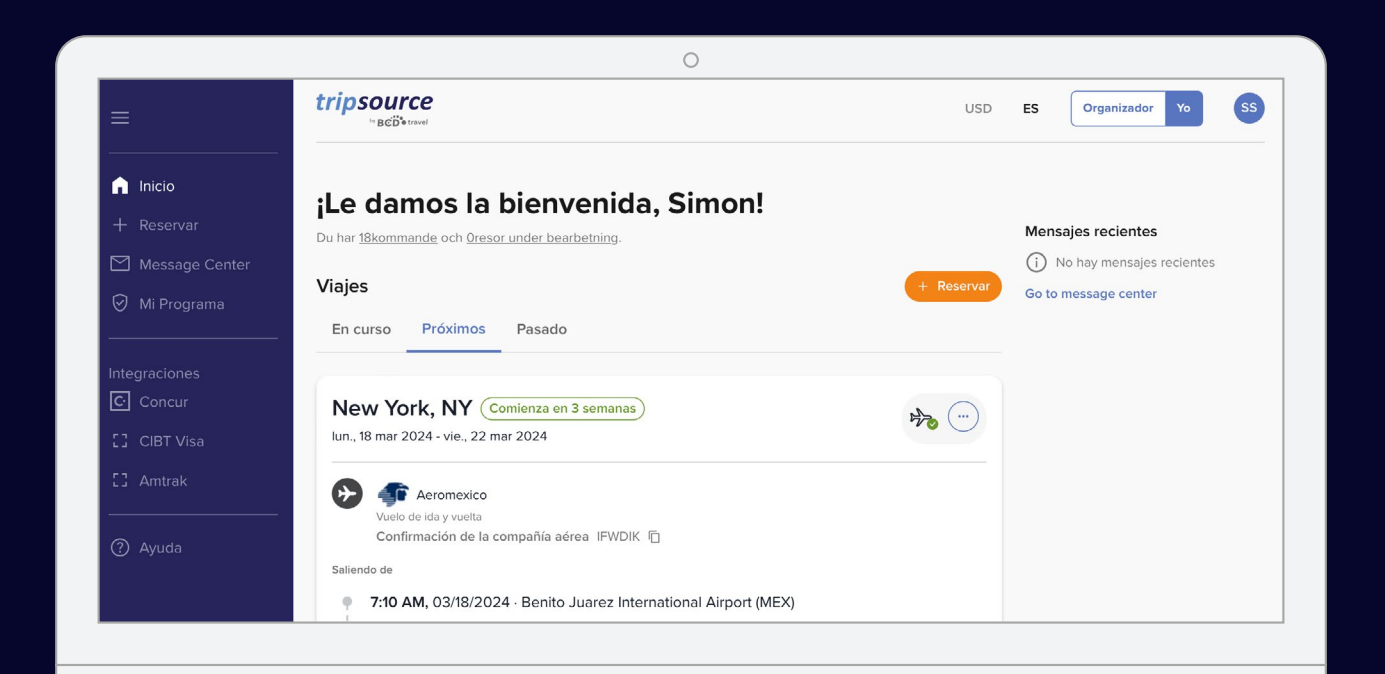

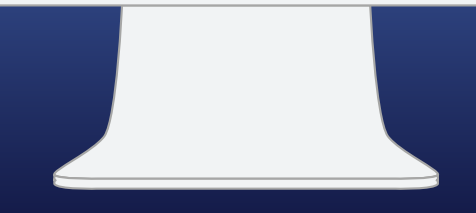

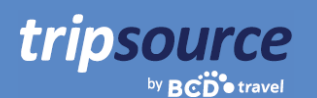

### **Comenzar es muy fácil.**

### Cree su cuenta TripSource en cinco sencillos pasos.

- 1. Ingrese su **dirección de correo electrónico de la empresa.**
- 2. Cree una contraseña.
- 3. Lea y acepte los Términos y condiciones, y la Política de privacidad.
- 4. Haga clic en **Sign up** (Registrarse).
- 5. Haga clic en el enlace de verificación que recibirá por correo electrónico de confirmación, ¡y listo!

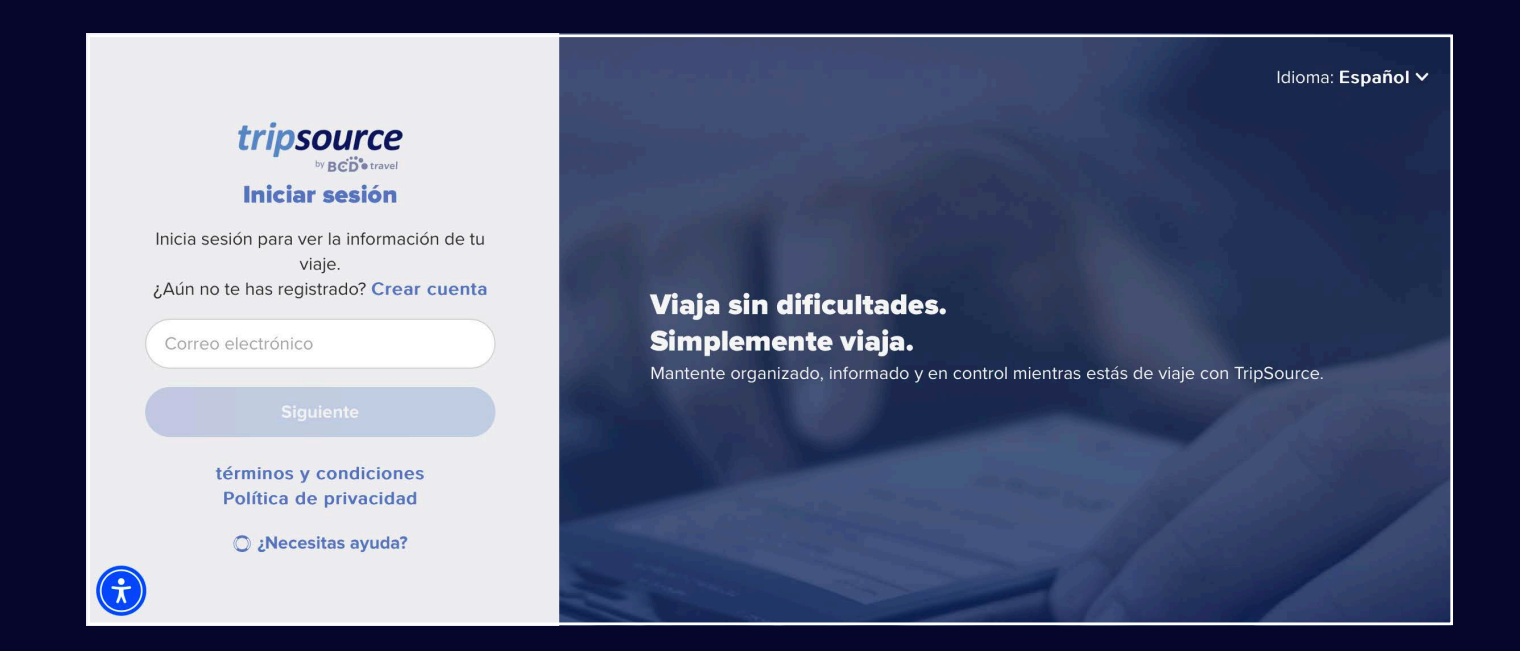

*Algunas empresas disponen de un inicio de sesión único (SSO) directamente en TripSource, lo que elimina la necesidad de una contraseña. Hable con el equipo de viajes.*

**¿Tiene problemas para registrarse?** Visite nuestra página de soporte.

**¿Tiene alguna pregunta?** Visite nuestra página de Preguntas frecuentes.

![](_page_2_Picture_1.jpeg)

### **¡Ya está registrado en TripSource!**

Asegúrese de aprovechar al máximo su experiencia TripSource.

#### **Personalizar**

Gestione sus preferencias y los detalles del viaje para personalizar\* la experiencia.

![](_page_2_Picture_6.jpeg)

#### **Interactuar**

Manténgase informado y conectado durante todo el viaje.

![](_page_2_Picture_9.jpeg)

#### **Operar**

Busque y reserve† las mejores tarifas y precios con una orientación clara sobre la política.

- *\*Debe utilizar TripSource Profile Manager (TSPM) como herramienta principal de gestión de perfiles.*
- *†Disponible solo en algunos mercados; requiere participación de la empresa.*

![](_page_2_Figure_14.jpeg)

![](_page_3_Picture_1.jpeg)

### **Vea todos sus viajes a la vez en la nueva página de inicio.**

¡Ya está registrado en TripSource y listo para reservar! Después de reservar su primer viaje, tendrá acceso de inmediato a todos los detalles del viaje. Solo tiene que iniciar sesión para ver un resumen del viaje en la página de inicio.

### **Ver sus viajes**

Seleccione viajes In progress (En curso), Upcoming (Próximos) o Past (Pasados). Haga clic en un viaje específico para ver todos los detalles en un solo lugar.

### **Añadir segmentos que faltan**

Haga clic en el icono de tres puntos de una tarjeta de viaje para añadir fácilmente los segmentos que falten.

### **Compartir información de viajes**

Comparta sus viajes con otros para mantenerlos actualizados sobre su progreso y al tanto de cualquier cambio. Tan solo debe hacer clic en el icono de tres puntos de una tarjeta de viaje y seleccionar **Share the trip** (Compartir el viaje).

![](_page_3_Picture_10.jpeg)

![](_page_3_Picture_11.jpeg)

### **Cancelar viaje**

Haga clic en la tarjeta de viaje del segmento que desea cancelar. En la vista ampliada, seleccione **Cancel** (Cancelar) en **Manage hotel** (Gestionar hotel) o **Manage car** (Gestionar auto).

#### **Descargar facturas del viaje\***

Seleccione un viaje pasado, haga clic en la tarjeta del viaje y, en la vista ampliada, verá **Invoice** (Factura) en la parte superior derecha de la pantalla. Haga clic en **Invoice** (Factura) para descargar la factura automáticamente en su computadora.

![](_page_3_Picture_16.jpeg)

### **Ver mensajes recientes**

tripsource

by  $BCD^{\bullet}$  travel

Los mensajes más recientes aparecen en la página de inicio para que siempre esté informado.

#### **Seleccionar idioma y moneda**

Seleccione rápidamente el idioma y la moneda haciendo clic en el menú desplegable de la parte superior de la página.

### **Cambiar al modo Arranger (Organizador)**

¿Usted es travel arranger? ¡Haga clic aquí para obtener información acerca de cómo comenzar!

**Almacenar la información de su perfil y sus preferencias** 

Haga clic en sus iniciales situadas en la parte superior derecha y seleccione **My profile** (Mi perfil).

A continuación, haga clic en **Access profile** (Acceder al perfil) para editar los detalles y las preferencias del perfil, incluidos los detalles de pago seguro, la información del programa de lealtad y mucho más.

### **USD**  $ss$ **ES** Organizador  $Y<sub>0</sub>$ **limon! Mensajes recientes** (i) No hay mensajes recientes + Reservar Go to message center **Secondar**  $\begin{picture}(120,15) \put(0,0){\vector(1,0){10}} \put(15,0){\vector(1,0){10}} \put(15,0){\vector(1,0){10}} \put(15,0){\vector(1,0){10}} \put(15,0){\vector(1,0){10}} \put(15,0){\vector(1,0){10}} \put(15,0){\vector(1,0){10}} \put(15,0){\vector(1,0){10}} \put(15,0){\vector(1,0){10}} \put(15,0){\vector(1,0){10}} \put(15,0){\vector(1,0){10}} \put(15,0){\vector($

![](_page_4_Picture_157.jpeg)

#### **Leer las úl imas no icias sobre viajes**

Desplácese por la página de inicio para ver los titulares, que incluyen noticias sobre viajes, consejos profesionales y datos curiosos.

![](_page_4_Picture_14.jpeg)

![](_page_5_Picture_1.jpeg)

### **Preparado, listo, reserve un nuevo viaje.**

Seleccione un vuelo, reserve su hotel favorito y reserve un auto en solo unos minutos.

![](_page_5_Picture_82.jpeg)

![](_page_6_Picture_1.jpeg)

Para **añadir un vuelo** a su viaje, haga clic en **Book new trip** (Reservar nuevo viaje) y seleccione **Flights** (Vuelos).

tripsource

by **BCD** travel

Seleccione One way, Round trip o Multi city (Solo ida, Ida y vuelta, o Varias ciudades).

Elija entre Economy, Premium Economy, Business y First (case Económica, Económica Premium, Ejecutiva y Primera).

Vea o añada **programas de lealtad** para aplicar.

Introduzca Leaving from (Salir desde) (ciudad o aeropuerto), Going to (Ir a) (ciudad o aeropuerto), Departure date and time (Fecha y hora de partida), y Return date and time (Fecha y hora de regreso).

Haga clic en **Search** (Buscar) para ver los resultados, incluidos la aerolínea, los horarios del vuelo y el precio. Haga clic en la flecha hacia abajo de la derecha para ver información adicional, como las emisiones de CO<sub>2</sub>, la duración del viaje, la clase de cabina, las comidas y mucho más.

Ver todos los **créditos de aerolíneas no u ilizados\***, incluida la aerolínea, el valor y la fecha de vencimiento.

**Seleccione el vuelo** que desee reservar, incluidos sus vuelos preferidos de ida y de vuelta.

Si se ofrecen, revise las **tarifas de marca** para ver las comodidades adicionales incluidas en las opciones tarifarias.

![](_page_6_Picture_245.jpeg)

![](_page_6_Picture_12.jpeg)

Una vez que haya seleccionado los vuelos, accederá a la **página de pago**.

Revise los datos de su reserva y la información del viajero, seleccione el método de pago, complete los datos de la empresa que sean necesarios, añada las comidas, seleccione el asiento, añada documentos de viaje y haga clic en **Complete booking** (Completar reserva).

Verá los **detalles de la reserva**, incluido el número de confirmación. Esta reserva se añadirá automáticamente a su viaje.

*\*Esta función solo está disponible en Norteamérica.*

### **Busque hoteles, reserve y ¡adelante!**

Para **añadir un hotel** a su viaje, haga clic en **Book new trip** (Reservar nuevo viaje) y seleccione **Hotels** (Hoteles).

tripsource

by **BCD** travel

**Busque** por ciudad, aeropuerto, hotel o dirección, o por distancia desde su destino.

Añada sus fechas de check-in y check-out, y la cantidad de viajeros por habitación.

Haga clic en **Search** (Buscar) para ver los resultados.

**Los hoteles preferidos de la empresa** se marcarán con un **V** y los hoteles preferidos de BCD Travel se marcarán con un  $\star$ .

Vea los resultados en una lista o en un mapa.

**Filtre los resultados** por preferencia, política, precio, servicios y mucho más.

Una vez que haya seleccionado un hotel y su tarifa, accederá a la **página de pago.** 

Revise los datos de su reserva y la información del viajero, vea y añada programas de lealtad, seleccione el método de pago, complete los datos de la empresa que sean necesarios, añada solicitudes especiales y haga clic en **Complete booking** (Completar reserva).

Verá los **detalles de la reserva**, incluido el número de confirmación.

Esta reserva se añadirá automáticamente a su viaje.

tripsource USD ES Organizador Yo SS **Nuevas reservas**  $+$  Reservan  $\boxdot$  Message Cente + Vuelos | M Hoteles | Automóviles O Mi Programa Check-in Check-out Viajeros por habitación Ciudad, aeropuerto, hotel o dirección  $5 \text{ mi}$   $\sim$  $\begin{tabular}{ll} \hline \begin{tabular}{ll} \multicolumn{2}{l}{{\color{red}\textbf{m}}}\\ \multicolumn{2}{c}{\textbf{\color{green}\textbf{m}}}\\ \multicolumn{2}{c}{\textbf{\color{green}\textbf{m}}}\\ \multicolumn{2}{c}{\textbf{\color{green}\textbf{m}}}\\ \multicolumn{2}{c}{\textbf{\color{green}\textbf{m}}}\\ \multicolumn{2}{c}{\textbf{\color{green}\textbf{m}}}\\ \multicolumn{2}{c}{\textbf{\color{green}\textbf{m}}}\\ \multicolumn{2}{c}{\textbf{\color{green}\textbf{m}}}\\ \multicolumn{2}{c}{\textbf{\color{green}\textbf$  $\bullet$   $\bullet$  $\bullet$ C Concu [] CIBT Visa

![](_page_7_Picture_14.jpeg)

![](_page_7_Picture_218.jpeg)

### **Busque autos, reserve y ¡adelante!**

Para **añadir un auto** a su viaje, haga clic en **Book new trip** (Reservar nuevo viaje) y seleccione **Cars** (Autos).

tripsource

by **BCD** travel

Ingrese la ubicación para recogida, la fecha y hora de recogida, y la fecha y hora de devolución.

Vea o añada **programas de lealtad** para aplicar.

![](_page_8_Picture_5.jpeg)

Haga clic en **Search** (Buscar) para ver los resultados, incluidos el tipo de auto, los detalles y el precio.

**Filtre los resultados** por preferencia, proveedor, categoría de vehículo y más.

**Ordene** por preferencia, distancia o precio: de mayor a menor o de menor a mayor.

En la tarjeta de resultados de la búsqueda, verá la categoría del vehículo, el proveedor, la transmisión, el lugar de recogida y devolución, y el precio. Haga clic en la flecha hacia abajo de la derecha para ver más información, incluidos los pagos aceptados y las tarifas de vehículos.

Una vez que haya seleccionado un auto, accederá a la **página de pago**.

Revise los datos de su reserva y la información del viajero, seleccione el método de pago, complete los datos de la empresa que sean necesarios, añada servicios opcionales y haga clic en **Complete booking** (Completar reserva).

Verá los **detalles de la reserva**, incluido el número de confirmación. Esta reserva se añadirá automáticamente a su viaje.

![](_page_8_Picture_13.jpeg)

![](_page_8_Picture_237.jpeg)

![](_page_9_Picture_1.jpeg)

### **Reciba las actualizaciones que necesite en el Centro de mensajes.**

![](_page_9_Picture_106.jpeg)

Vea todos los mensajes o elija entre **mensajes relacionados con viajes** o **mensajes no relacionados con viajes**. Los mensajes no relacionados con viajes incluyen el mantenimiento programado, las interrupciones del sistema y las notificaciones de nuevas funciones.

Seleccione viajes **In progress, Upcoming** o **Past** (En curso, Próximos o Pasados) para ver mensajes específicos.

**Ordene** todos los mensajes por Recientes o Más antiguos.

![](_page_9_Picture_7.jpeg)

![](_page_10_Picture_1.jpeg)

### **El programa de viajes de su empresa en un solo lugar.**

Busque fácilmente la información sobre programas de viajes que necesite, en el momento en que la necesite.

![](_page_10_Picture_114.jpeg)

#### **Mi programa de viajes**

Consulte la información del programa de viajes específico de la empresa.

### **Seguridad y protección**

Consulte los detalles de los contactos de emergencia y la asistencia médica.

#### **Contactos**

Busque información de contacto de la empresa, incluida la dirección y los números de teléfono.

#### **Viajes internacionales**

Busque información útil sobre el alquiler internacional de autos, las tarifas de Internet y teléfono a bordo, y los viáticos de comida.

### **Enlaces útiles**

Vea enlaces a información sobre pasaportes estadounidenses, embajadas de Estados Unidos, consideraciones sobre la conducción internacional y alertas de viajes actuales.

#### **Socios de viaje**

Consulte los proveedores preferidos de vuelos, hoteles y alquiler de autos, así como información sobre reservas.

![](_page_11_Picture_1.jpeg)

## **Acceda a proveedores adicionales en el programa de viajes de su empresa.**

Utilice **Integrations** (Integraciones) para acceder fácilmente a aplicaciones de terceros\*.

*\*Requiere configuración de la empresa.*

![](_page_11_Picture_5.jpeg)

![](_page_12_Picture_1.jpeg)

### **Puede obtener ayuda con un solo clic.**

![](_page_12_Picture_44.jpeg)

Visite las **FAQ** (Preguntas frecuentes) y busque por tema para obtener respuestas rápidas a sus preguntas.

![](_page_12_Picture_5.jpeg)

Si tiene más preguntas, póngase en contacto con **el soporte de TripSource** y díganos cómo podemos ayudarle.

### **TripSource, a su manera.**

#### **Idiomas**

tripsource

by **BCD** travel

Actualmente, el sitio web de TripSource está disponible en inglés, francés, alemán, español, portugués brasileño, sueco y noruego.

Para cambiar el idioma, haga clic en el menú desplegable de la parte superior de la página.

![](_page_13_Picture_154.jpeg)

#### **Accesibilidad**

Si tiene necesidades visuales, auditivas, físicas o del habla, puede acceder fácilmente a una herramienta de accesibilidad basada en IA desde cualquier parte de TripSource.

El widget se encuentra en la esquina inferior izquierda, pero puede moverlo a cualquier lugar que le quede mejor.

![](_page_13_Picture_9.jpeg)

## ¡Llegue lejos!

tripsource

Manténgase informado mientras viaja. Acceda a los detalles del viaje, reserve las mejores tarifas, reciba notificaciones de vuelos en tiempo real, ¡y mucho más!

![](_page_14_Picture_3.jpeg)

![](_page_14_Picture_4.jpeg)

![](_page_14_Picture_5.jpeg)